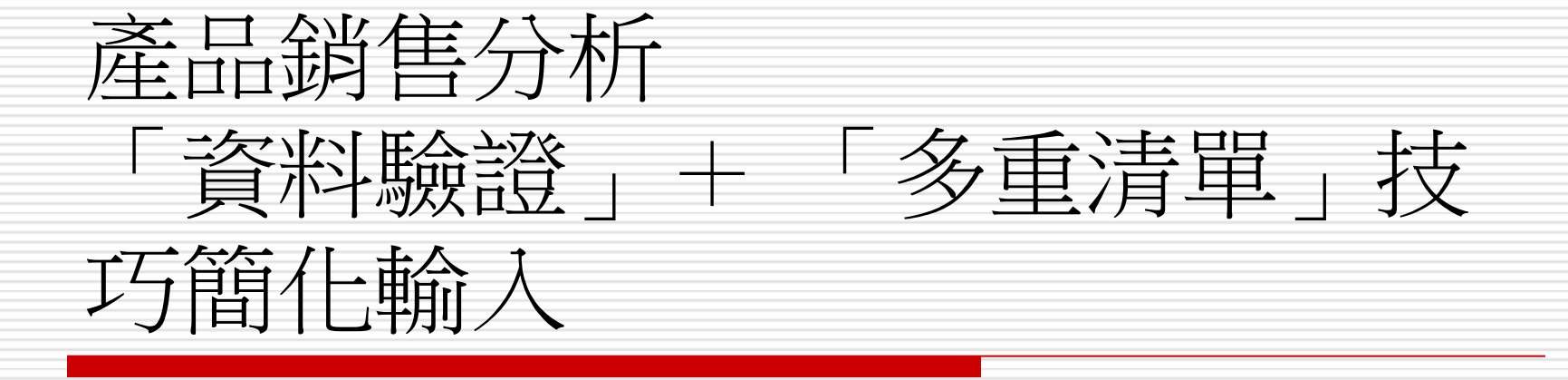

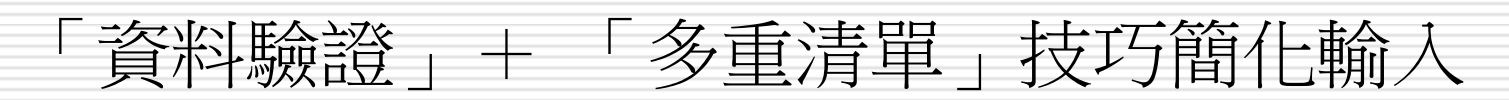

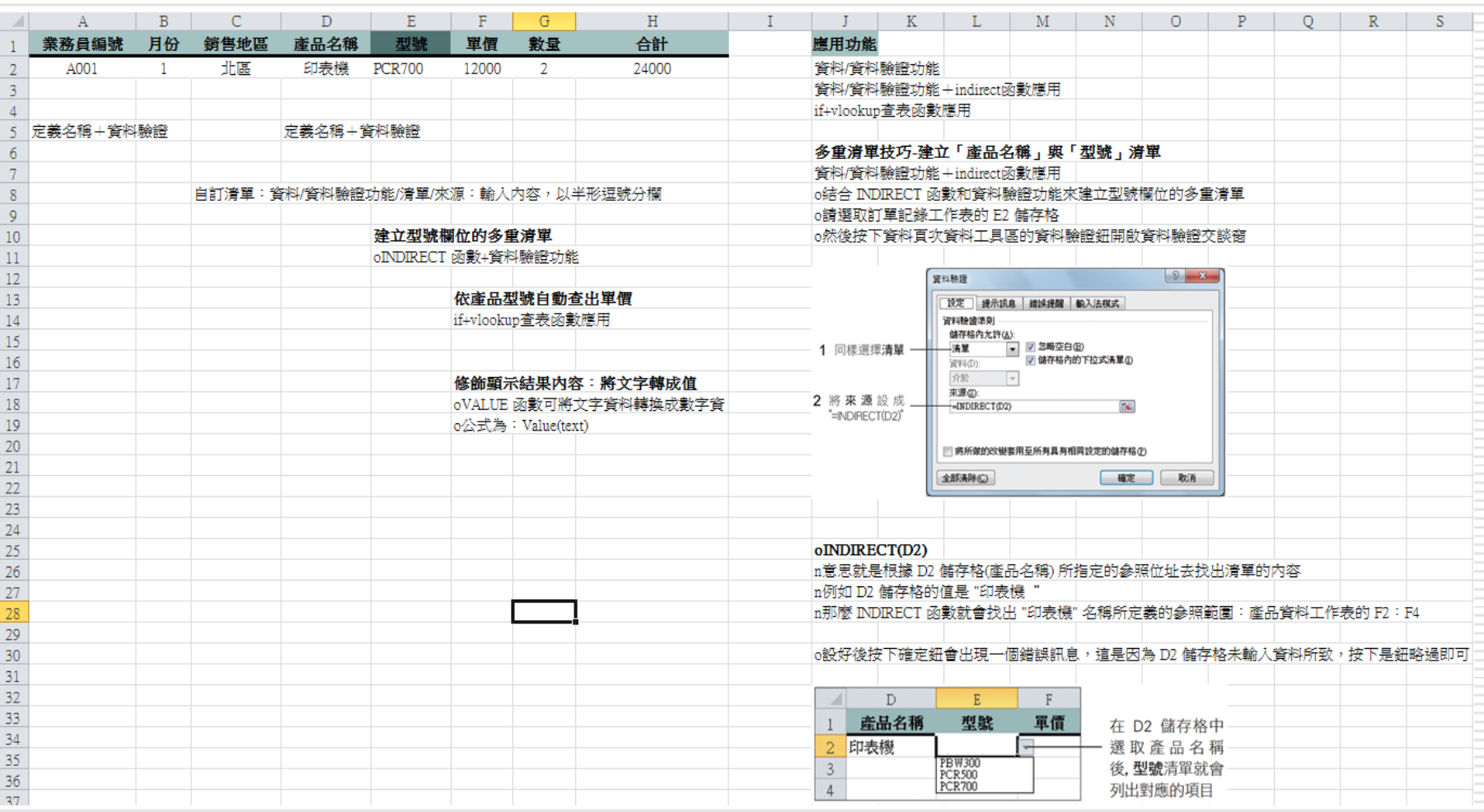

2

# 建立管理輸入的公式

□ 當業務員成交一筆生意後即會帶回一張訂單, 這張訂單包含許多資料,例如:產品名稱、 數量、單價、總價…等,這些都是將來進行 銷售分析的依據。所以第一步要做的,就是 將這一筆一筆的訂單資料蒐集並記錄下來。 □ 範例檔案 Ch07-01

日為隆發公司設計的訂單記錄工作表,預備用 來登錄每一筆訂單的訂購資料

# 建立簡化訂單輸入的公式

存放訂購資料

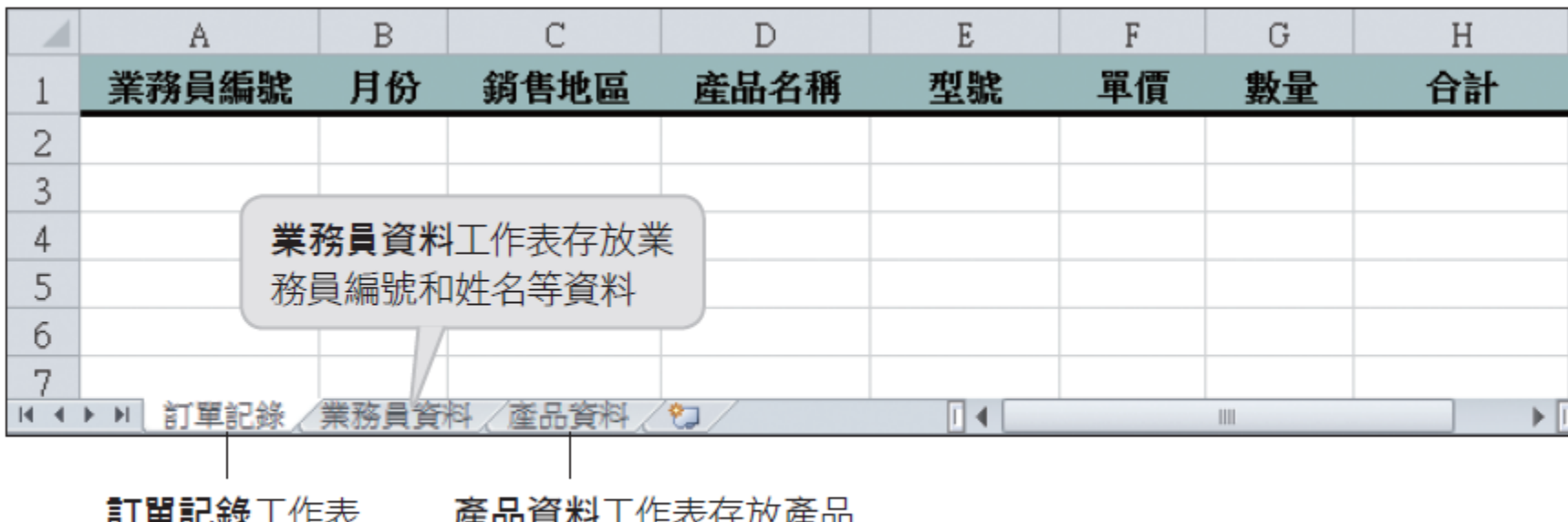

□ 先替訂單記錄工作表設計一些公式,簡化以 後輸入資料的負擔,同時也減少輸入錯誤的 機會

名稱和型號、單價等資料

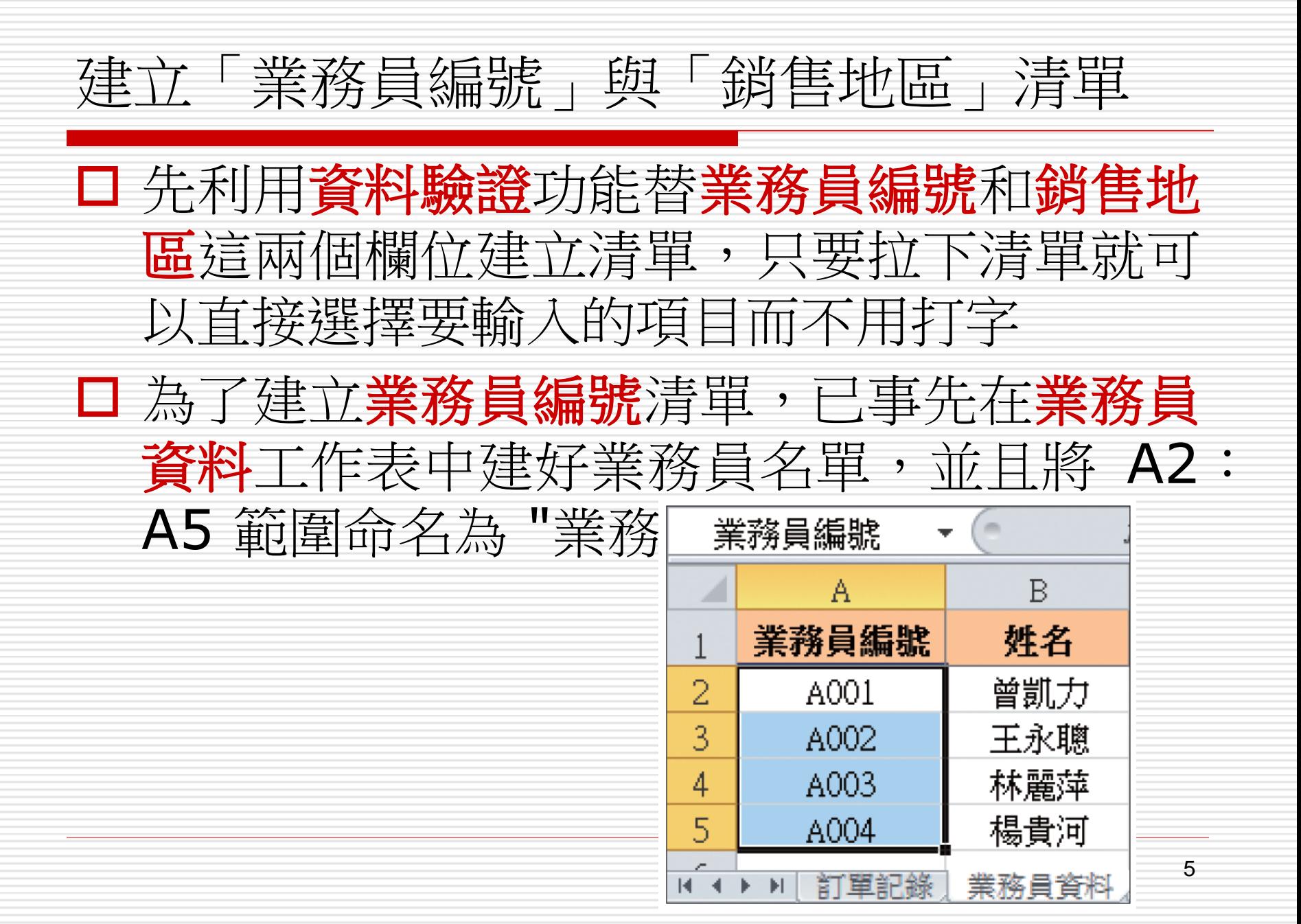

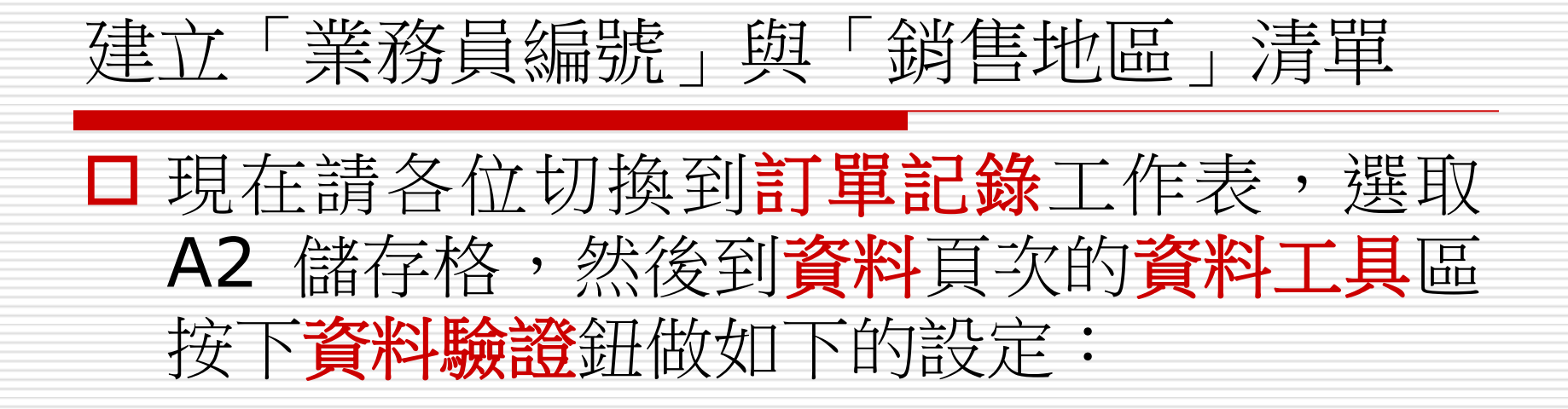

## 建立「業務員編號」與「銷售地區」清單

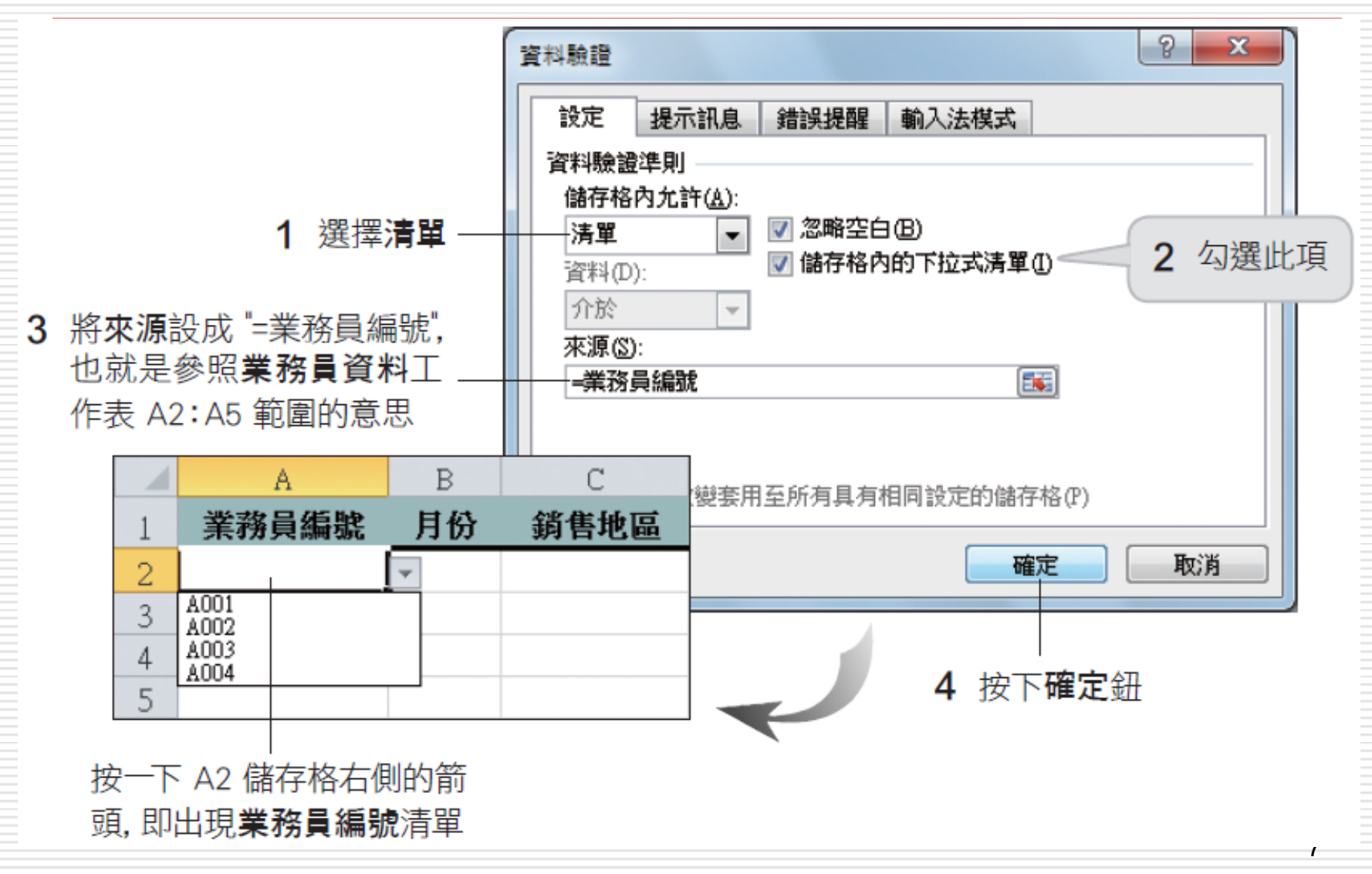

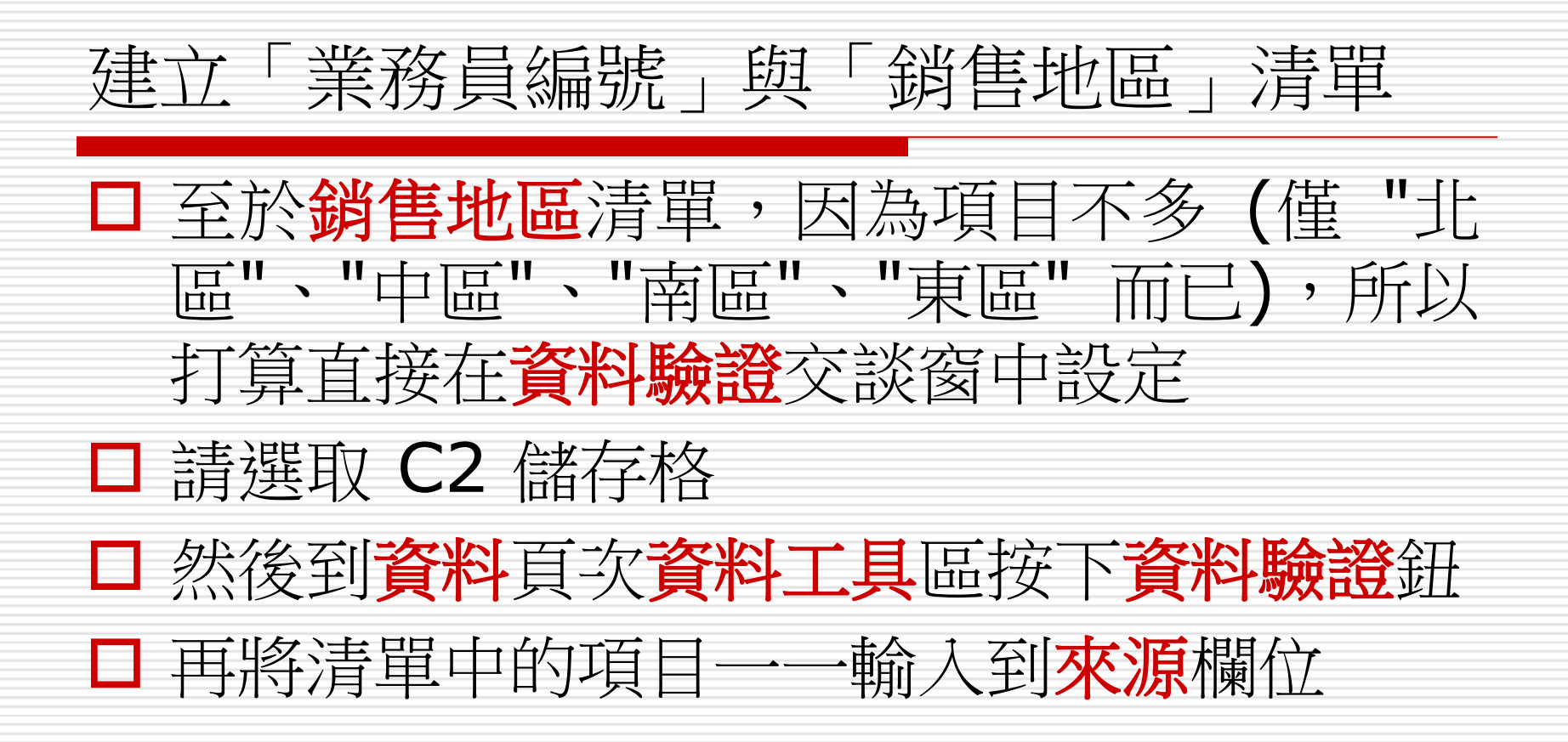

## 建立「業務員編號」與「銷售地區」清單

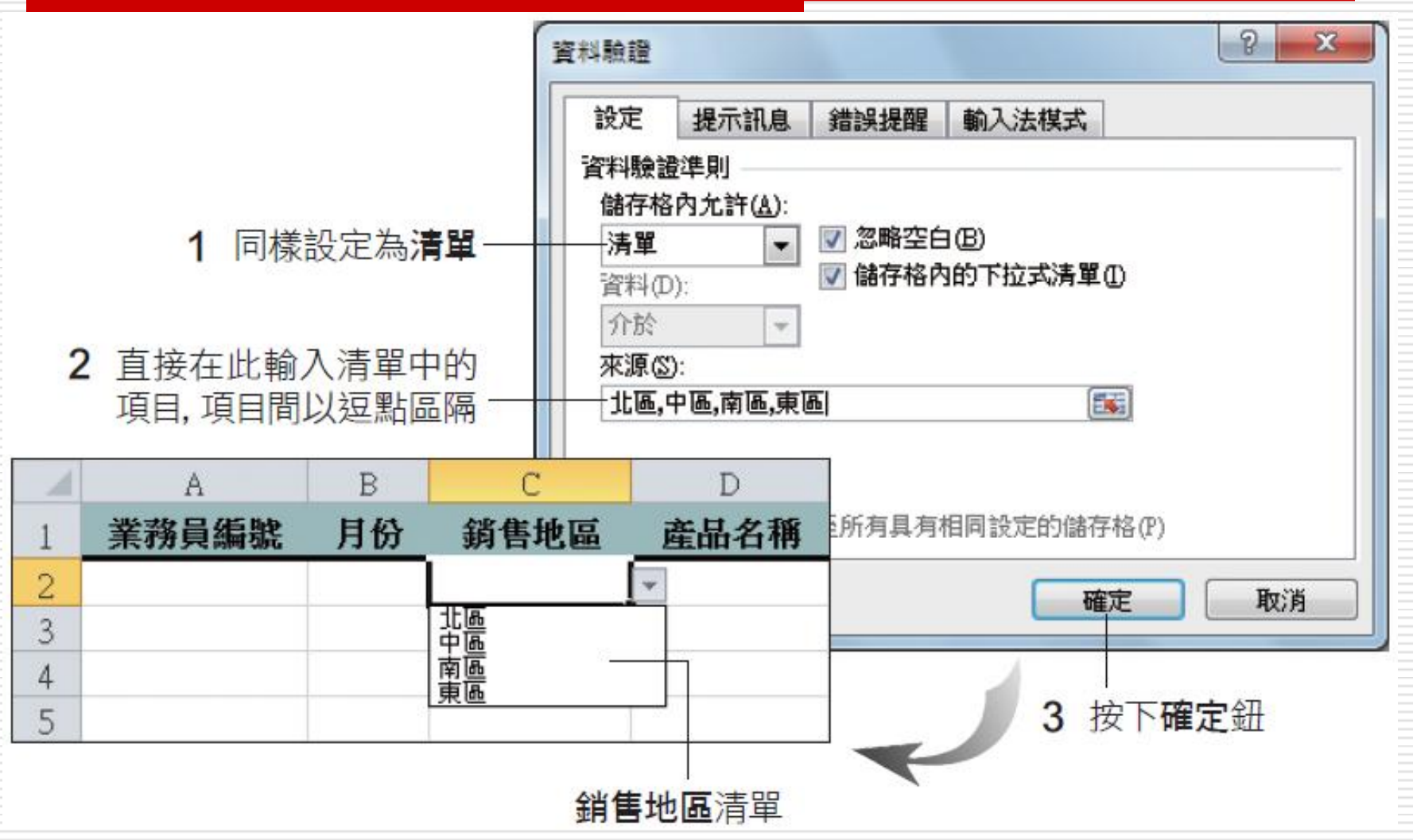

9

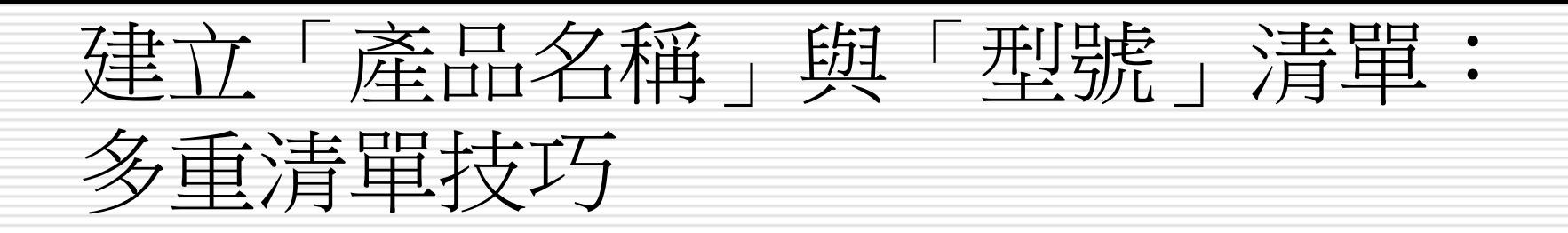

## 口再來設定產品名稱和型號欄位的清單,為了建立 這兩個清單,事先在產品資料工作表中輸入產品 相關資訊,並且定義幾個範圍名稱

A2:A5 命名為 "產品名稱"

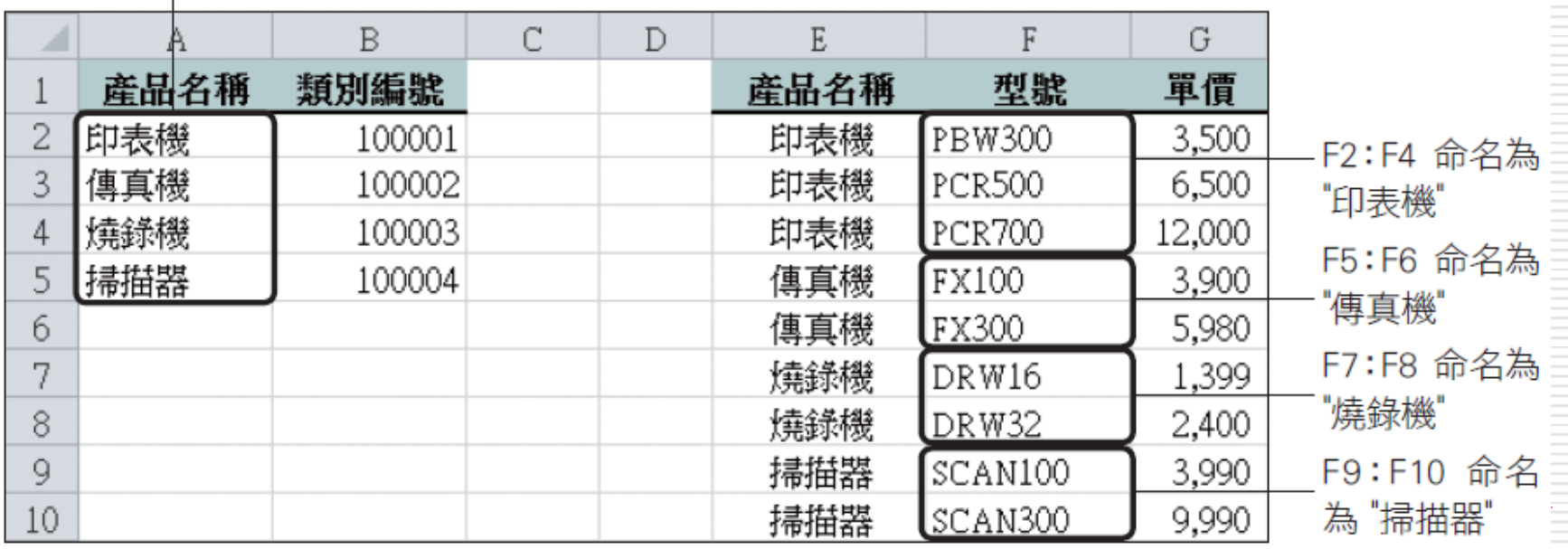

#### ▲ 產品資料工作表

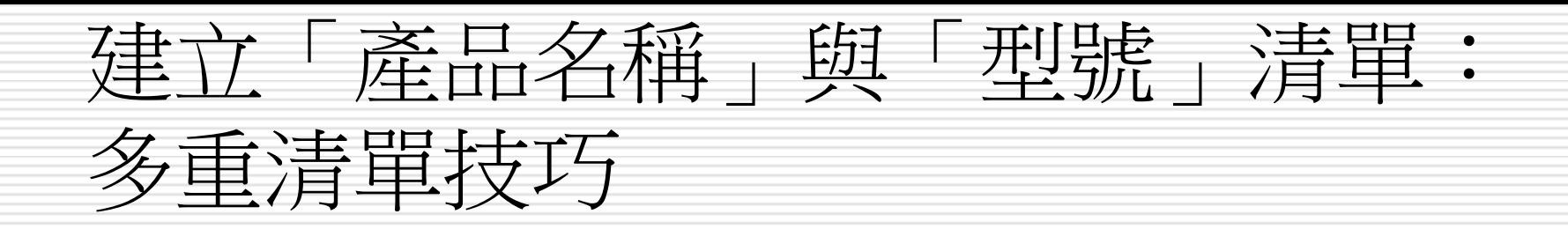

## □ 確認定義名稱的範圍之後

- □ 請切換至訂單記錄工作表準備建立產品名稱清單 與型號清單
- 口產品名稱清單的設定和之前建立業務員編號清單 類似
- □ 選取 D2 儲存格後,到**資料驗證**交談窗中將**來源** 設成:=產品名稱

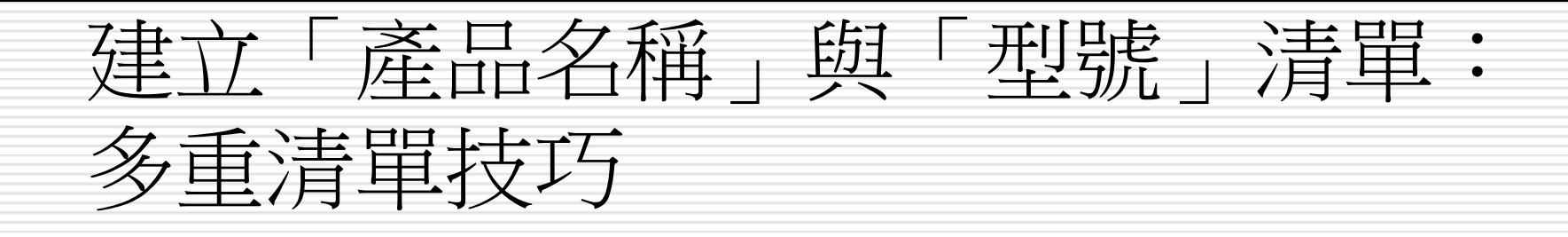

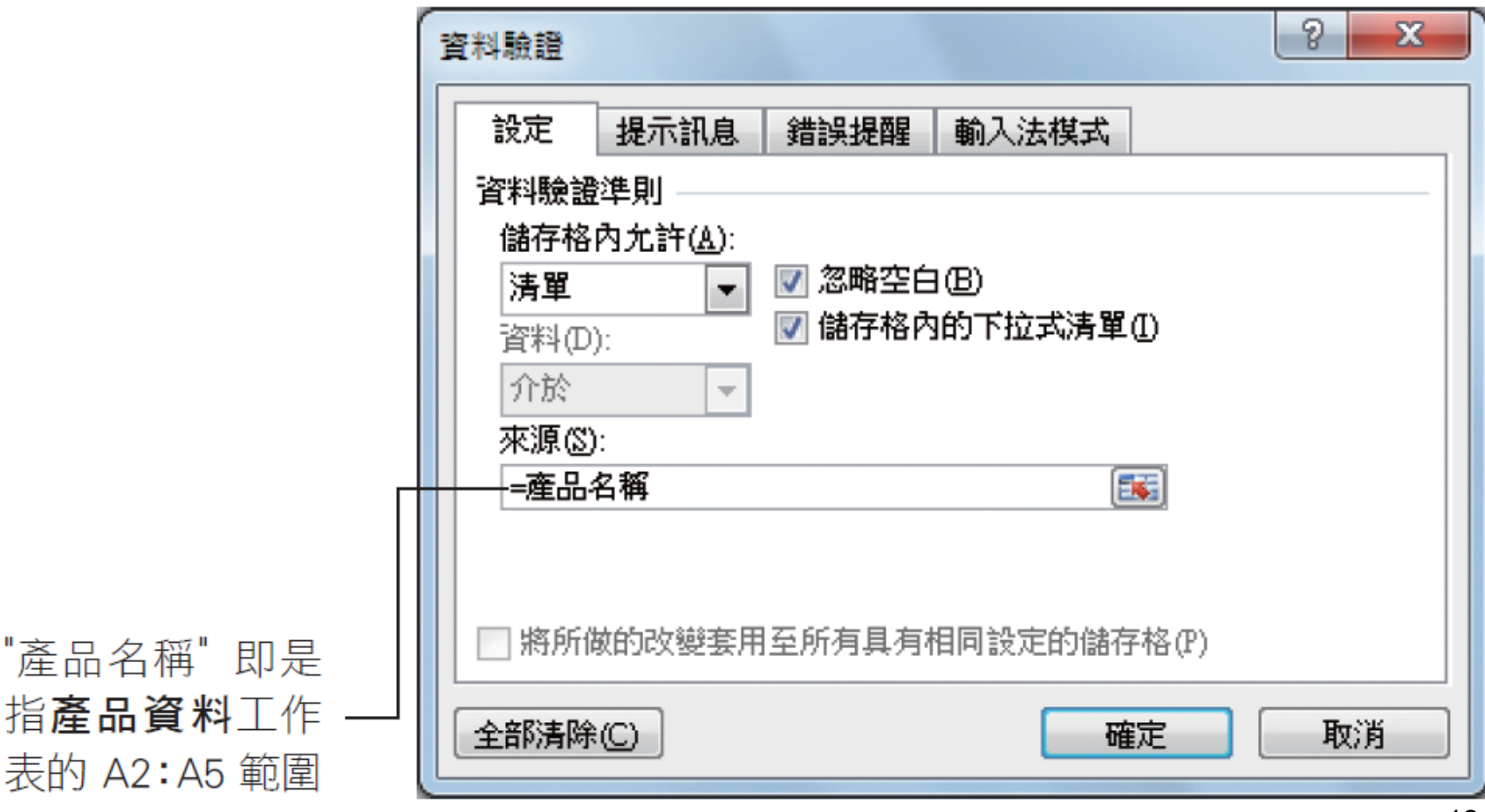

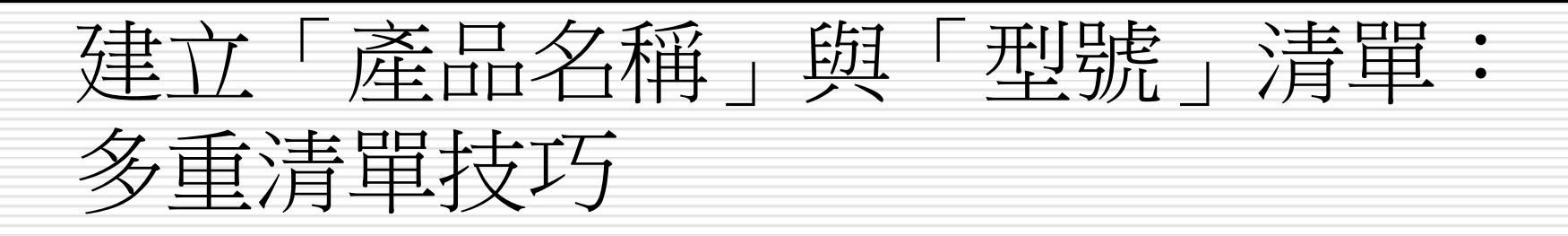

## □ 型號清單的設定就比較特殊

- □ 由於希望根據產品名稱來決定型號清單的內容
	- 例如產品名稱是 "印表機",那麼型號清單便只列出印 表機的 3 個型號;
- 產品名稱是 "燒錄機", 那麼型號清單便只列出燒錄機 的 2 個型號,這種清單把它稱為「多重清單」 □ 要建立多重清單
	- **資料驗證功能+INDIRECT** 函數 ■ 先了解 INDIRECT 函數的用法

# INDIRECT 函數的用法

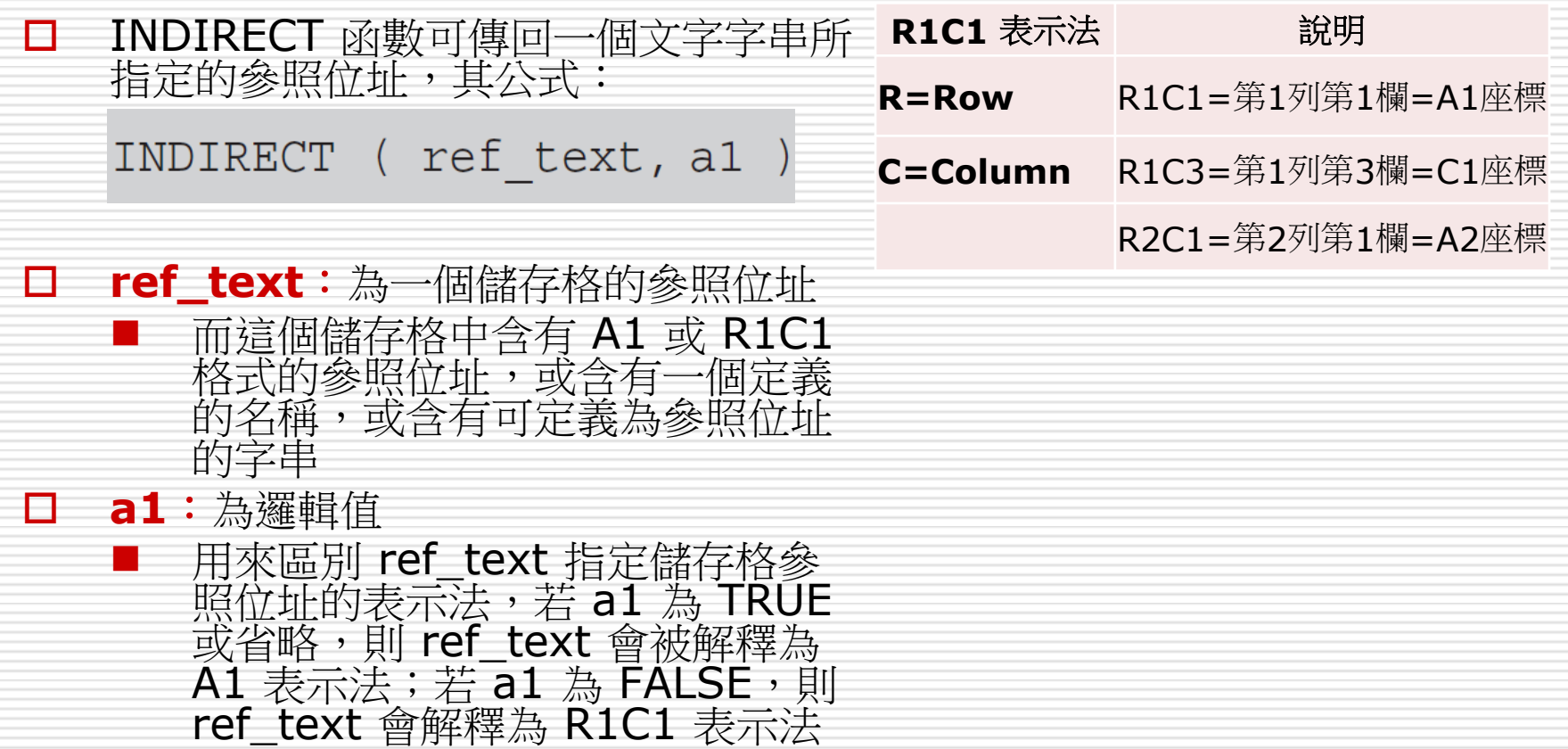

# INDIRECT 函數的用法

#### □ INDIRECT 函數範例

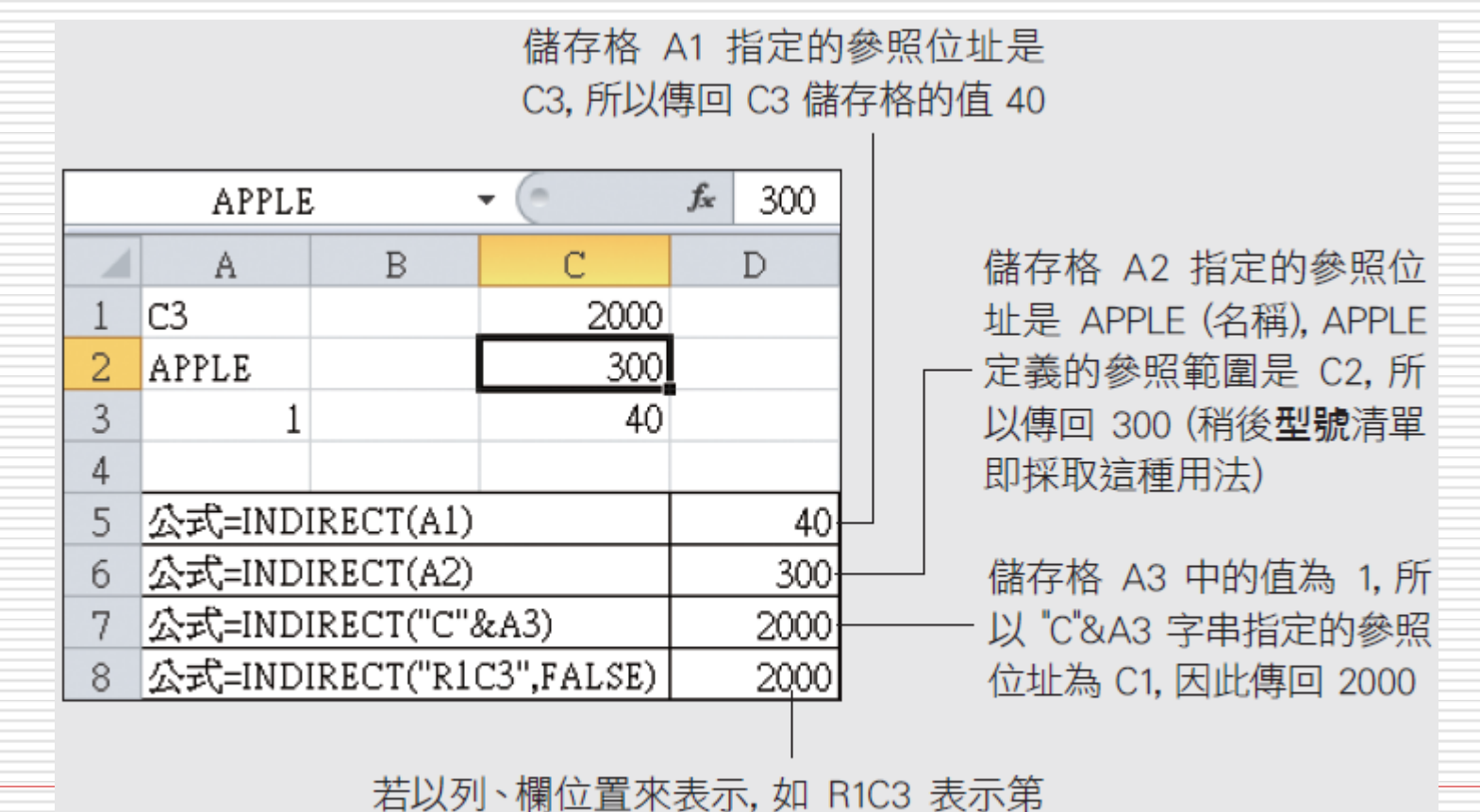

1 列第 3 欄, 會傳回 C1 儲存格的值 2000

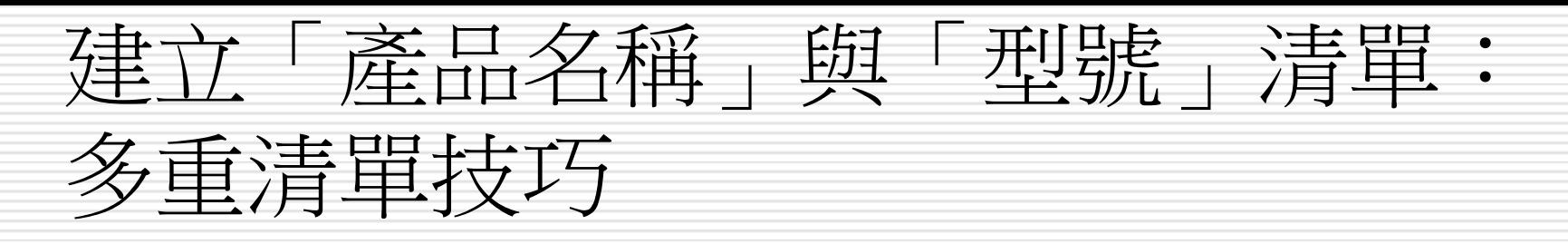

## □ 結合 INDIRECT 函數和資料驗證功能來建立型 號欄位的多重清單

### □ 請選取訂單記錄工作表的 E2 儲存格

口然後按下資料頁次資料工具區的資料驗證鈕開啟 資料驗證交談窗

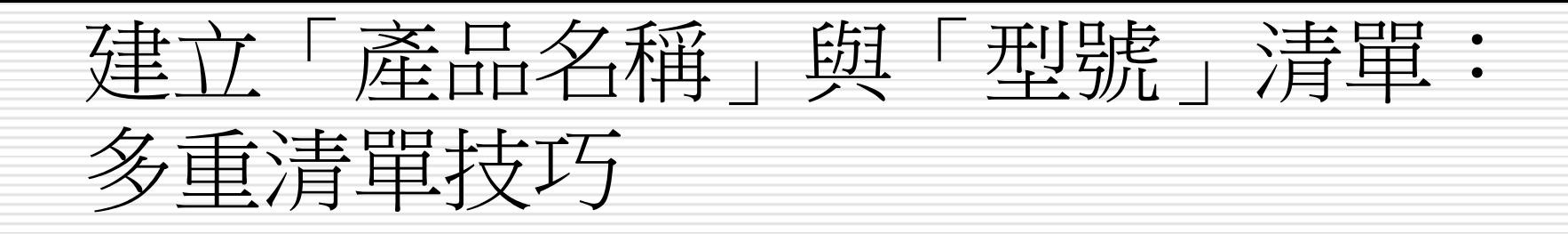

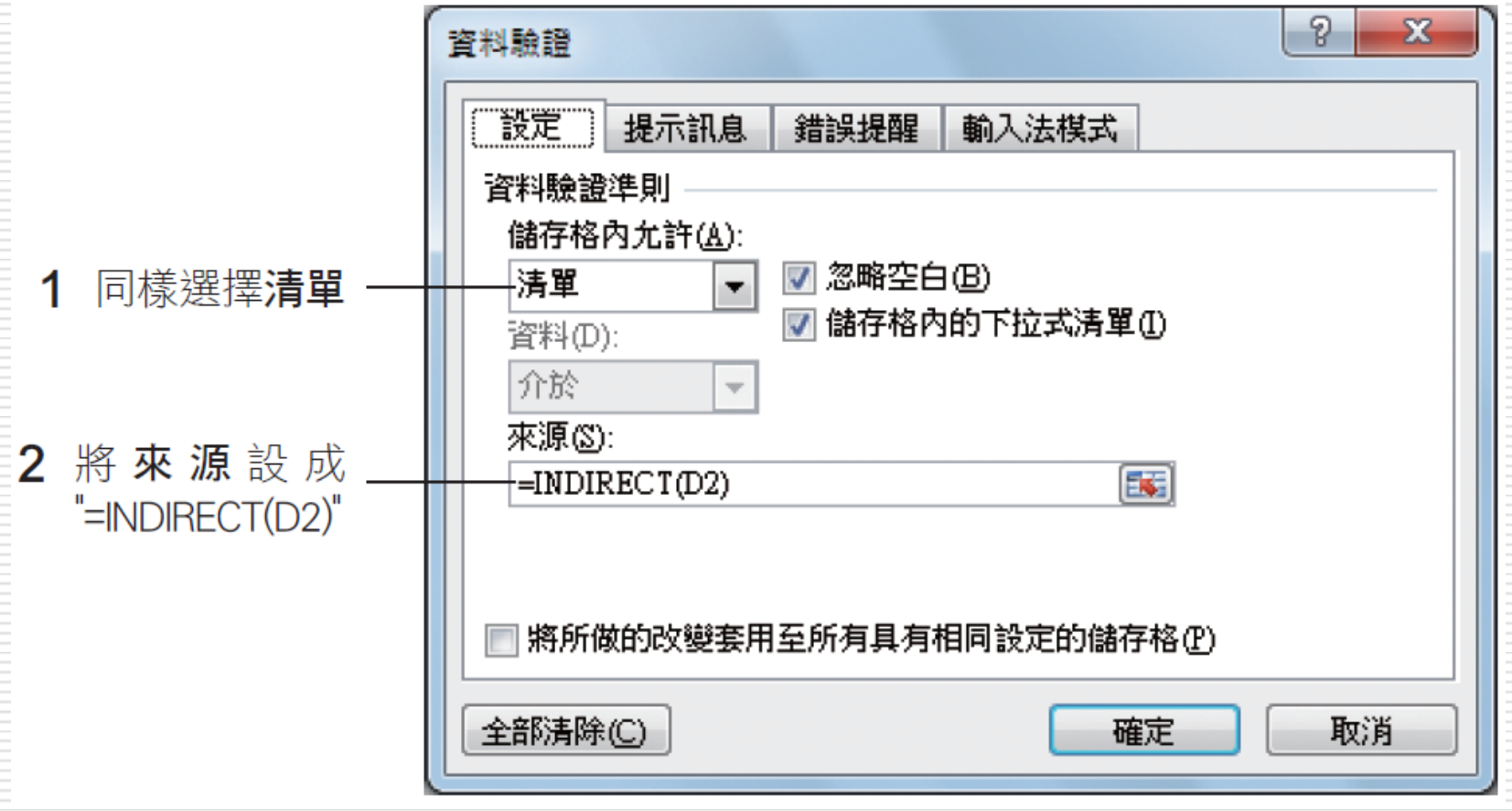

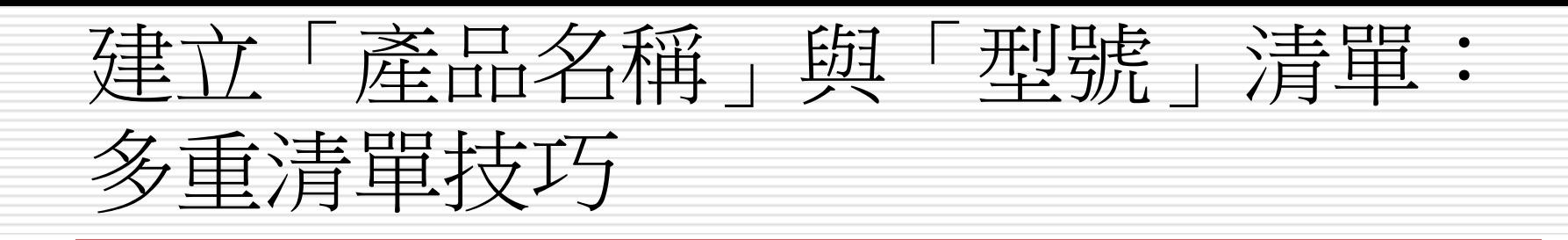

# $\Box$  =INDIRECT(D2)

- 意思就是根據 D2 儲存格(產品名稱) 所指定的參照 位址去找出清單的內容
- 例如 D2 儲存格的值是 "印表機"
- 那麼 INDIRECT 函數就會找出 "印表機" 名稱所定 義的參照範圍:產品資料工作表的 F2:F4

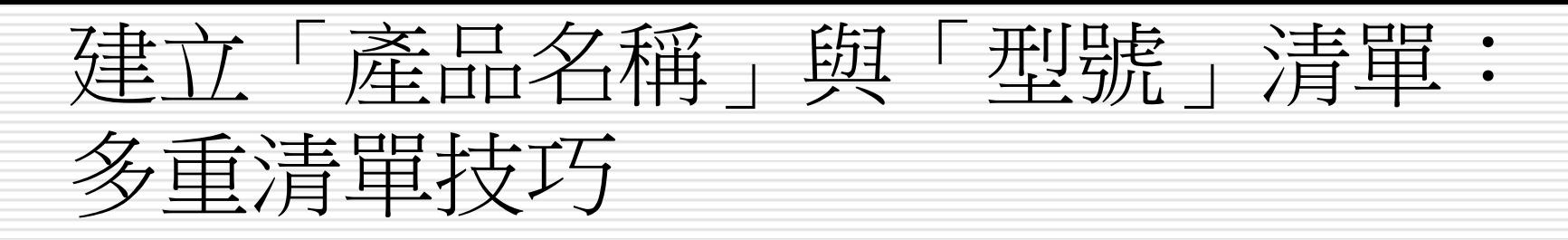

口設好後按下確定鈕會出現一個錯誤訊息 □ 這是因為 D2 儲存格未輸入資料所致, 按下 是鈕略過即可

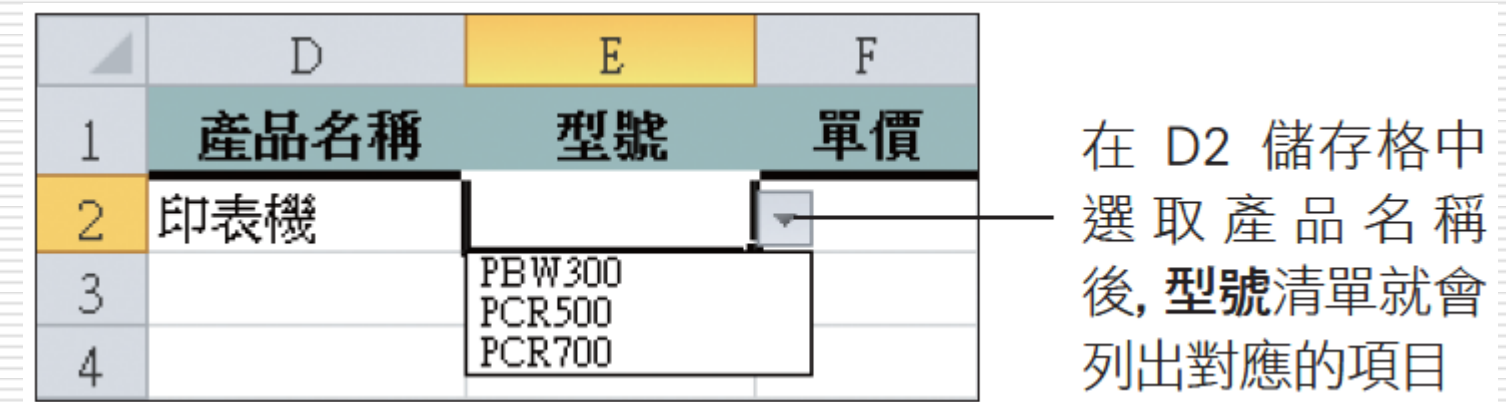

# 依產品型號自動查出單價

# 口 單價欄位可利用型號到產品資料工作表中查 詢,由公式自動填入,省事又可避免打錯

#### □ 請選取 F2 儲存格,用 VLOOKUP 函數建 立公式

=VLOOKUP (E2, 產品資料!\$F\$2: \$G\$10,2, FALSE)

在產品資料工作表 \$F\$2:\$G\$10 範圍的第 1 欄 (F 欄) 中找出 E2 儲存格所輸入的型號,然後傳回該列第 2 欄的值,也就是單價

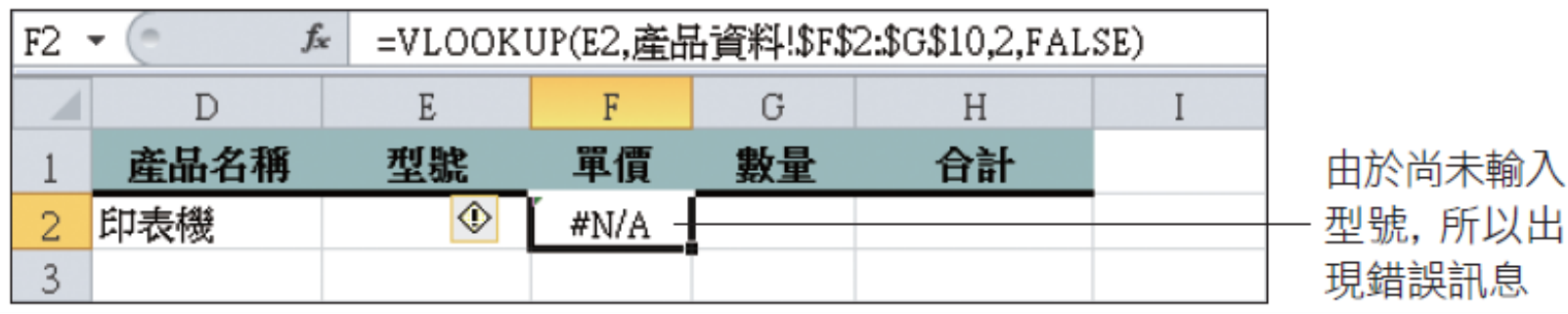

20

# 依產品型號自動查出單價

## □ 上圖中的錯誤訊息(#NA)只要填入型號後 就會自動消失

## ■ 若是一筆空的記錄就出現錯誤訊息

□ 可用IF + VALUE函數替公式修改顯示內容

# IF 函數與 VALUE 函數的用法 □ IF 函數可用來判斷測試條件是否成立, 如 果傳回的值為 TRUE 時,就執行條件成立 時的作業,反之則執行條件不成立時的作業 IF (Logical test, Value if true, Value if false) 判斷式 條件成立時的作業 條件不成立時的作業

□ VALUE 函數可將文字資料轉換成數字資 □ 公式為: Value(text)

 $\Box$ 

# 依產品型號自動查出單價

# □ 請再次選取 F2 儲存格 □ 將公式修改為:  $=$ IF(E2 $=$ "",VALUE(0),VLOOKUP (E2,

# 產品資料!\$F\$2: \$G\$10,2,FALSE))

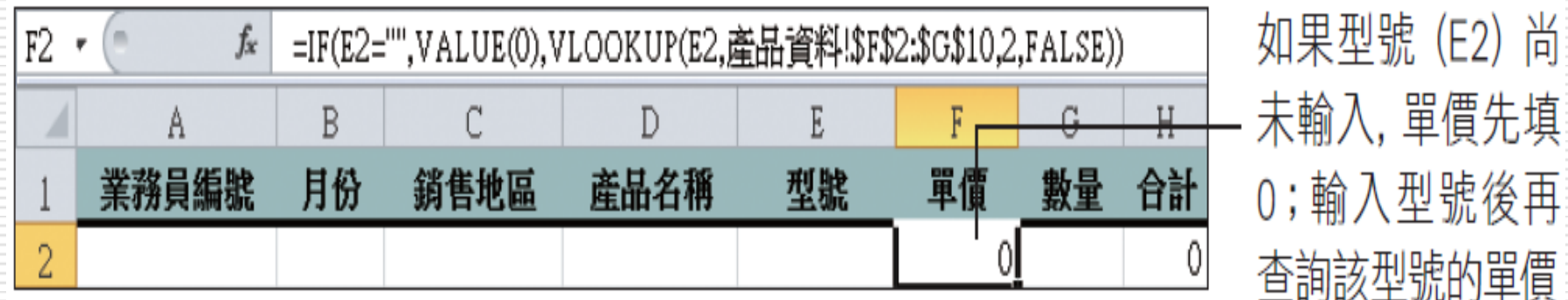

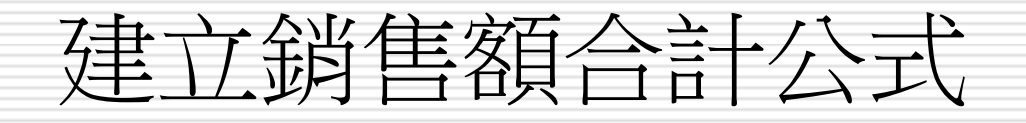

## □ 合計欄位要將單價乘上數量:在 H2 儲存格 輸入公式:=F2\*G2

□ 訂單記錄工作表已設計完畢,請試著輸入下 列一筆記錄,驗證一下公式是否都正確無誤 能夠運作

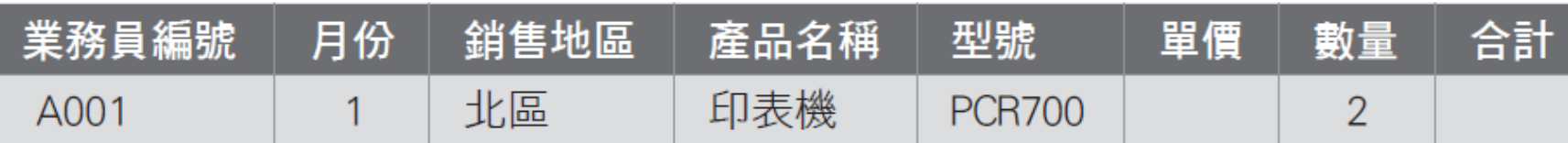

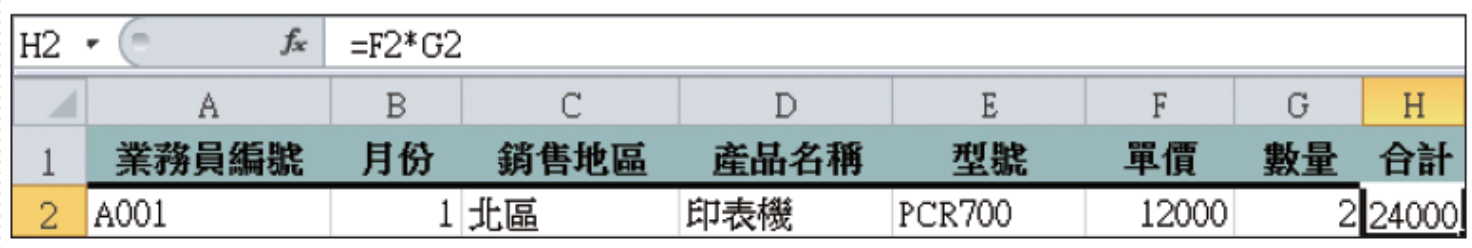